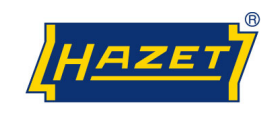

# **Inhaltsverzeichnis** Seite

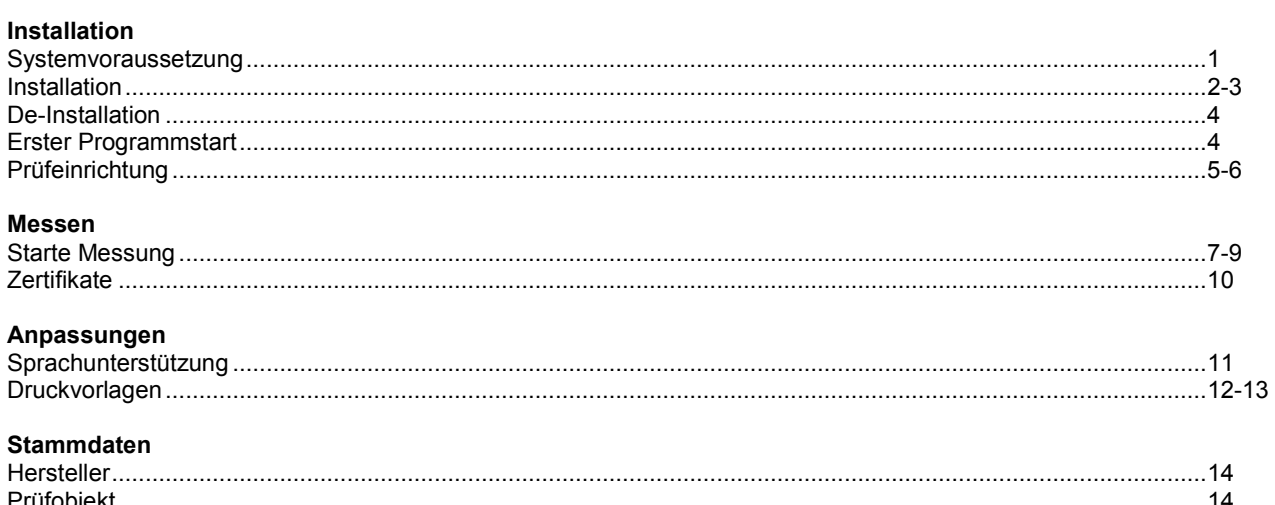

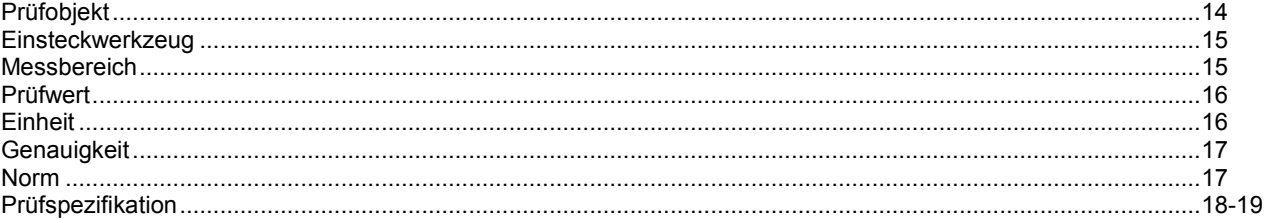

# **Datenbank**

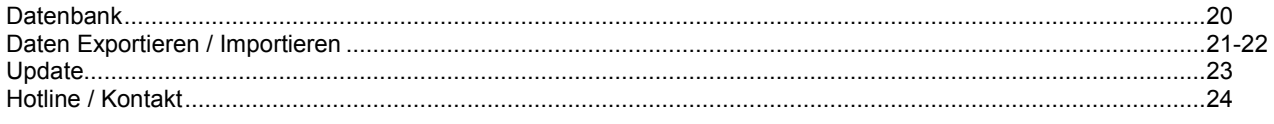

Sehr geehrter Kunde,

Sie haben eine gute Wahl getroffen und wollen die vorliegende Prüfsoftware in Betrieb nehmen.

**Zu Ihrer Sicherheit:** Vor Inbetriebnahme der Software ist diese Dokumentation zu lesen.

**Allgemeine Informationen:** Stellen Sie sicher, dass der Anwender dieser Software (HAZET 7901 E-D) und der elektronischen Drehmoment-Prüfgeräte (HAZET 7901 E, 7902 E, 7903 E) die vorliegende Dokumentation und die Gebrauchsanweisung der elektronischen Drehmoment-Prüfgeräte (HAZET 7901 E, 7902 E, 7903 E) **vor der ersten Inbetriebnahme** gründlich durchgelesen und verstanden hat.

Diese Dokumentation enthält wichtige Hinweise, die zum sicheren und störungsfreien Betrieb Ihres elektronischen Drehmoment-Prüfgerätes und der vorliegenden Software erforderlich sind.

# **Bestimmungsgemäße Verwendung:**

*Die vorliegende Prüfsoftware dient der Erfassung und Dokumentation von Prüfwerten im Zuge der Kalibrierung von Drehmomentschlüsseln.* 

Für Verletzungen und Schäden, die aus unsachgemäßer und zweckentfremdeter Anwendung bzw. Zuwiderhandlung gegen die Sicherheitsvorschriften resultieren, übernimmt HAZET keine Haftung oder Gewährleistung.

Jede über die bestimmungsgemäße Verwendung hinausgehende und/oder andersartige Verwendung der Software ist untersagt und gilt als nicht bestimmungsgemäß. Ansprüche jeglicher Art gegen den Hersteller und/oder seine Bevollmächtigten wegen Schäden aus nicht bestimmungsgemäßer Verwendung des Gerätes sind ausgeschlossen.

Für alle Schäden bei nicht bestimmungsgemäßer Verwendung haftet allein der Betreiber.

# **Systemvoraussetzung**

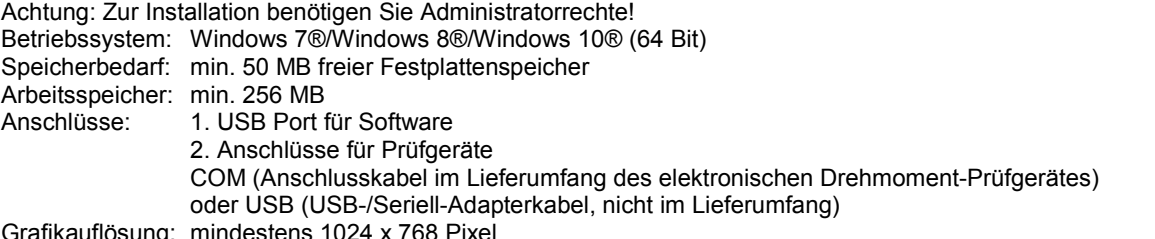

kauflösung: mindestens

#### **Seite 1 von 24**

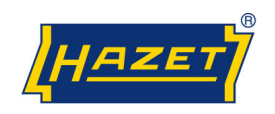

# **1. Installation**

Schließen Sie den USB-Stick an Ihrem PC und installieren Sie die Prüfsoftware mit der exe. Bestätigen Sie den Ladevorgang jeweils durch Anklicken des Feldes *<Next>.*

Durch die Installation des Programms stimmen Sie den Lizenzvereinbarungen zu.

Diese finden Sie im Hauptbildschirm der Installationsexe.

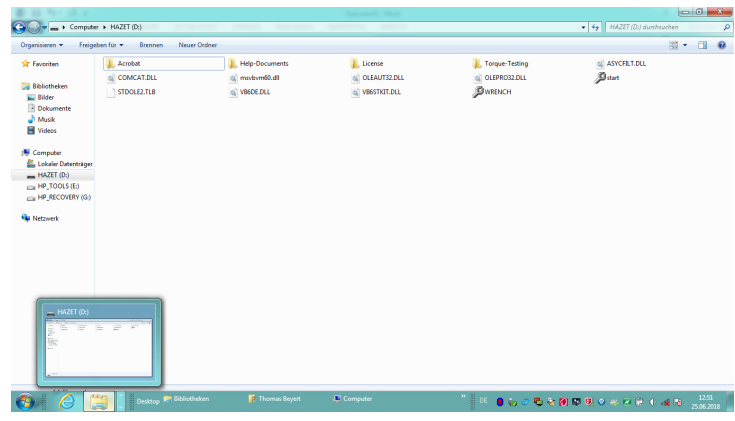

Während der Installation wird vorgeschlagen, das Programm in dem Verzeichnis *<C:\Programme\HAZETTorquetesting>* zu speichern.

Möchten Sie das Programm in einem anderen Verzeichnis speichern, so können Sie dieses bei der Einrichtung vorsehen. Klicken Sie dazu auf das Feld *<Browse>* und setzen Ihr gewünschtes Verzeichnis unter *<Folder:>* ein.

**Hinweis:** Wir empfehlen, den eingestellten Installationspfad zu verwenden, damit das Programm bei Rückfragen schneller gefunden werden kann.

Durch Markieren des Feldes *<Everyone>* oder *<Just me>* vergeben Sie eine Berechtigung zum Zugriff auf das Verzeichnis. Bestätigen Sie die Eingabe durch Anklicken des Feldes *<Next>.*

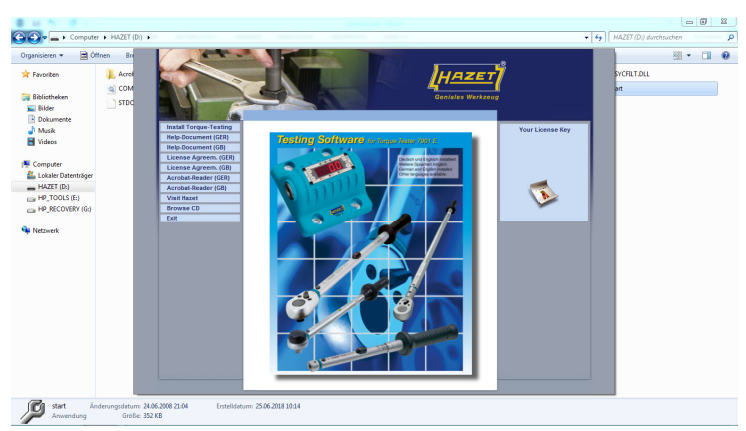

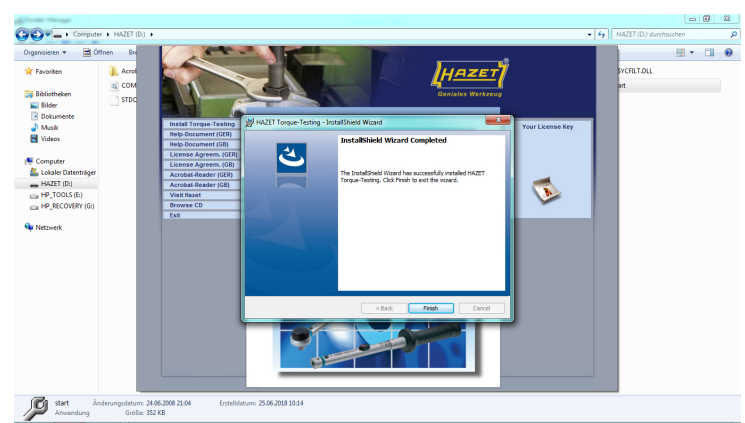

Durch Anklicken des Feldes *<Next>* starten Sie die Installation.

Beenden Sie die Installation durch Anklicken des Feldes *<finish>.* 

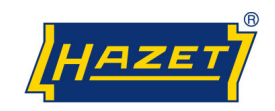

Wenn der Computer, auf dem Sie das Programm installiert haben, Internet-Zugang hat, erscheint nach Installation die Präsentation.

Durch Anklicken des HAZET Logos gelangen Sie jederzeit zur Internet Präsentation. Dort finden Sie, neben dem aktuellen Katalog Programm, auch Zubehörund Ersatzteile für Drehmoment-Schlüssel.

Wenn der Computer keinen Internet Zugang hat, erscheint die Meldung:

*"Die Seite kann nicht angezeigt werden."* 

#### **De-Installation**

Zum Löschen der Software gehen Sie über *<Systemsteuerung> <Software>* auf *<HAZET Torque-Testing>* und klicken *<Ändern/Entfernen>* an.

**Hinweis:** *Beachten Sie, dass zuvor eingegebene Daten mit dem Löschvorgang ebenfalls gelöscht werden.* 

#### **Erster Programmstart**

Schließen Sie den mitgelieferten USB-Stick an eine USB-Schnittstelle ihres Computers an. Der Dongle wird vom Betriebssystem automatisch erkannt.

Rufen Sie das Programm über die Schaltleisten

*<Start>* <Programme> *<HAZET Torque-Testing>*  auf.

**Hinweis:** *Um das Programm schneller aufrufen zu können, legen Sie sich ein "Icon" auf dem Desktop an.* 

Klicken Sie auf die Landesfarben zur Auswahl der Sprache "Deutsch" oder "Englisch".

Tragen Sie im folgenden Fenster die Daten des Prüfgerätes ein. Den Messbereich, die Drehmoment-Einheit und die Seriennummer entnehmen Sie dem seitlichen Aufkleber am elektronischen Drehmoment-Prüfgerät.

Bestätigen Sie die Eingabe durch Anklicken des Feldes *<OK>.* 

Hinweis. Wenn Sie den Dongle entfernen, wird sich das Programm automatisch nach 30 Sekunden ausschalten.

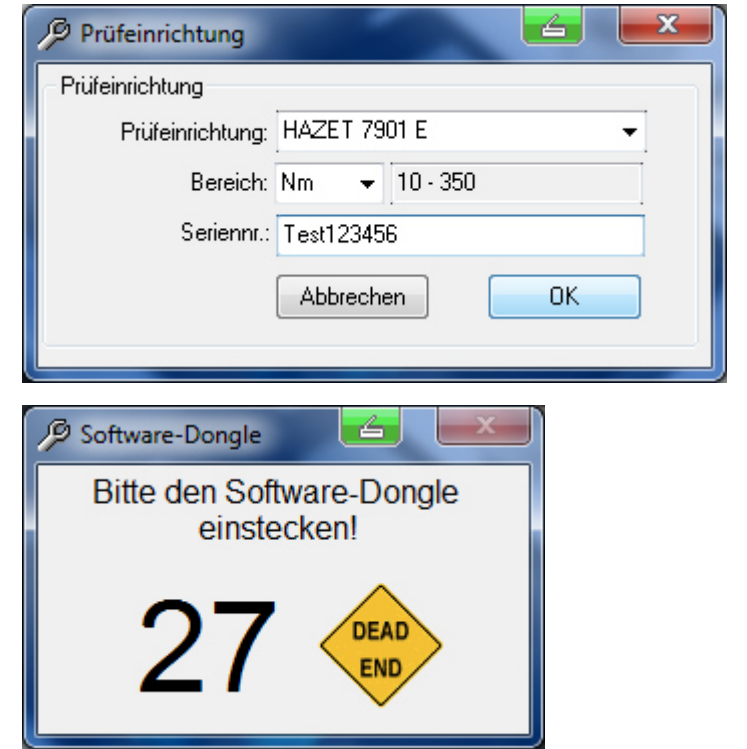

**Seite 3 von 24**

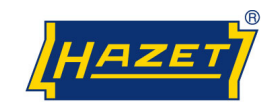

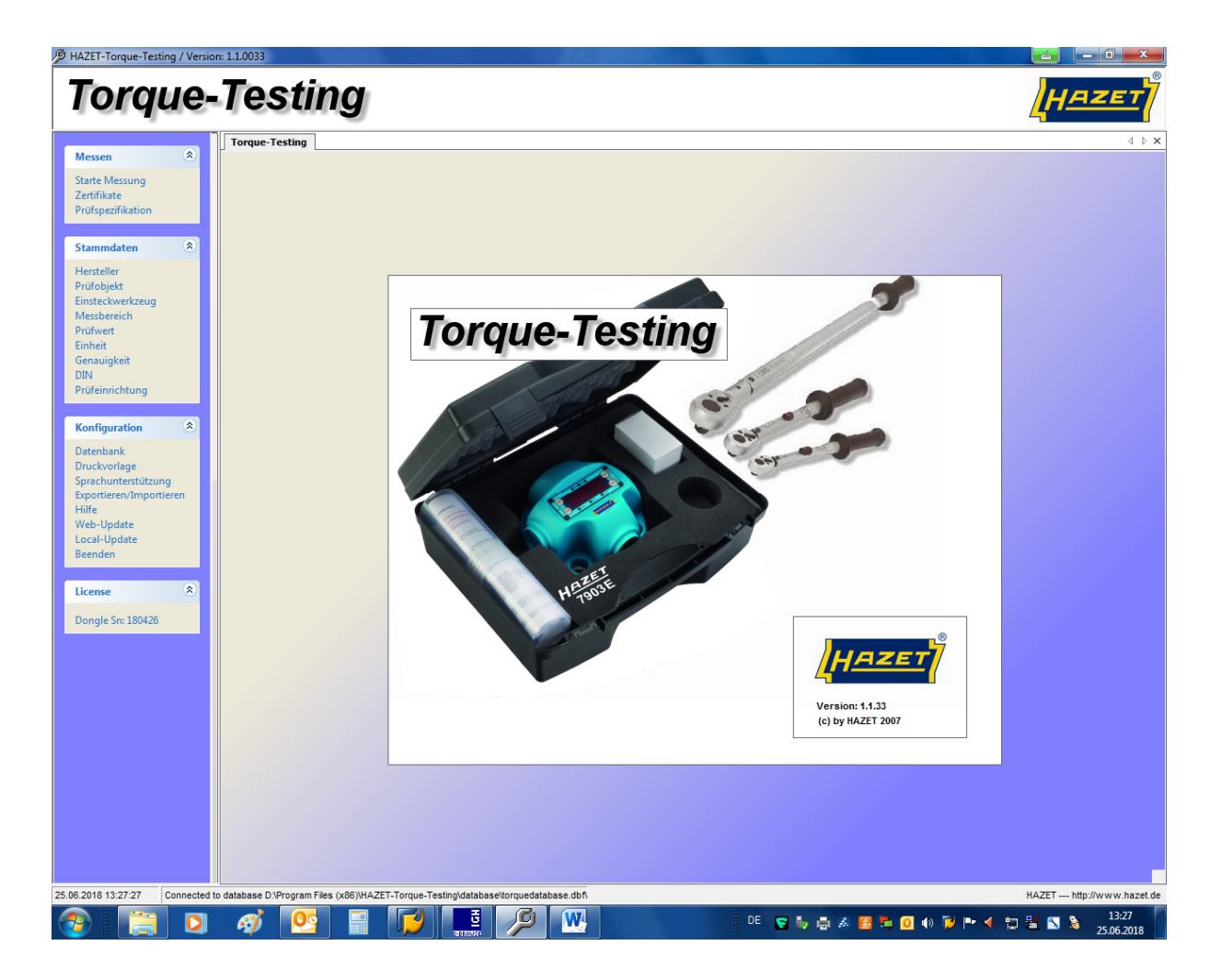

# **Prüfeinrichtung**

In dem Bereich Prüfeinrichtung können Sie die Angaben zum Prüfgerät oder die Anschlussbedingungen und Übertragungsspezifikationen ändern, die durch den Ladevorgang der Software eingestellt wurden, oder ein weiteres Prüfgerät erfassen.

**Hinweis:** *Nachfolgende Punkte 1 bis 6 müssen bei ordnungsgemäßer Erstinstallation/Erstinbetriebnahme nicht verändert werden.* 

*Wenn die Datenübertragung vom Prüfgerät zum Computer nicht gelingt, müssen die Anschlussbedingungen und Übertragungsspezifikationen auf ihren Computer abgestimmt werden. Punkt 7 bis 12* 

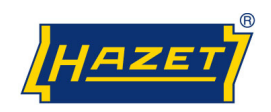

# **Torque-Testing**

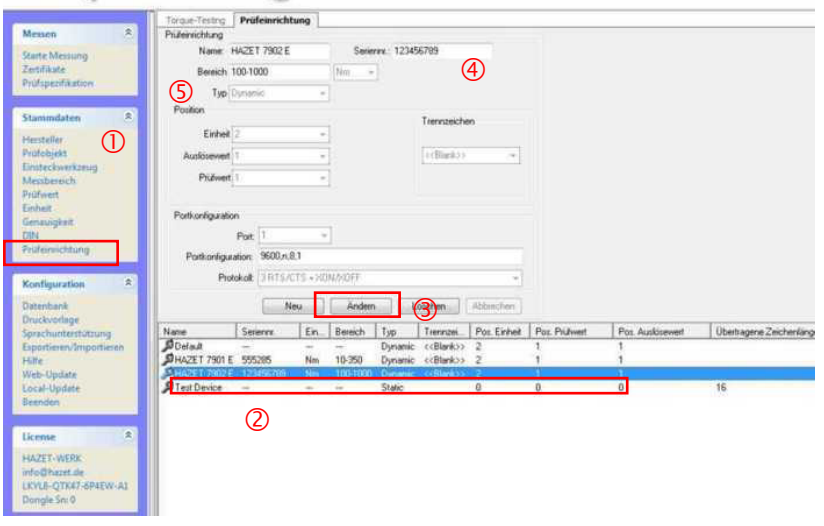

- 1. Aus der Auswahlliste *<Stammdaten> <Prüfeinrichtung>* auswählen.
- 2. Zum Ändern markieren Sie aus der Liste 2 im rechten unteren Fenster das Prüfgerät z.B. *HAZET 7901 E* und anschließend klicken Sie das Feld *<Ändern>*
- 3. Zum Erfassen eines neuen Prüfgerätes klicken Sie das Feld *<Neu*> an und tragen Sie im Feld <*Name*> die Bezeichnung des neuen Prüfgerätes ein.

**Hinweis:** Die Schreibweise der Prüfeinrichtung muss mit der Schreibweise in den Prüfspezifikationen übereinstimmen.

Die Eingabefelder sind jeweils gelb unterlegt.

- 4. Im Feld *<Seriennr.:>* tragen Sie die Seriennummer des Prüfgerätes ein.
- 5. Im Feld *<Bereich>* tragen Sie den Messbereich des Prüfgerätes ein.
- 6. Mit dem Abrollmenü kann die Drehmoment-Einheit des Prüfgerätes ausgewählt werden.

**Seite 5 von 24**

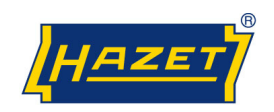

# **Prüfeinrichtung / Portkonfiguration**

- 7. Im Feld <*Port>* suchen Sie aus den Porteinstellungen *<Com1>* bis *<Com16>* die serielle Schnittstelle aus, an der Sie das Prüfgerät am PC angeschlossen haben.
- 8. Die Portkonfiguration definiert die Werteübertragung des Prüfgerätes an den PC und bleibt für das Prüfgerät HAZET 7901 E, 7902 E und 7903 E immer konstant (9600,n,8,1)

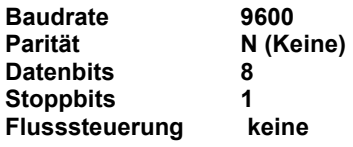

- 9. Zur Überprüfung der Einstellungen des COM Ports an Ihrem PC wählen Sie im Geräte-Manager *<Anschlüsse>* und klicken auf *<Eigenschaften>*. Wählen Sie aus der Registerkarte *<Anschlusseinstellungen>* und geben Sie die Daten aus der o. g. Tabelle ein.
- 10. Durch Anklicken des Feldes *<OK>* werden die Eingaben gespeichert.
- 11. Die Einstellung unter *<Protokoll>* ist von der internen Kabelbelegung des Gerätes abhängig und kann über das Abrollmenü ausgewählt werden. Für den beiden Geräten von der Firma HAZET müssen Sie den <3 RTS/CTS + XON/XOFF> auswählen.
- *12.* Durch Anklicken des Feldes *<OK>* werden die Eingaben gespeichert.

**Hinweis:** *Mussfelder, die nicht ausgefüllt wurden, werden, sind nach Bestätigung mit dem Feld <OK>, rot unterlegt* 

### **Zur Info**

Viele moderne PCs (bzw. Laptops) verfügen bereits nicht mehr über einen COM - Anschluss. Deshalb empfehlen wir ihnen ein Adapterkabel oder eine PCI Adapter Karte (PCMCIA Karte für Laptop) anzuschaffen um ihre Rechner / ihren Laptop um einen oder zwei serielle Ports zu erweitern.

Es ist auch möglich beide Geräte gleichzeitig an den Rechner (bzw. Laptop) anzuschließen. In diesem Fall müssen Sie darauf achten, dass Sie den Geräten in den Einstellungen für die Prüfeinrichtung nicht die gleiche COM Schnittstelle am PC zuweisen.

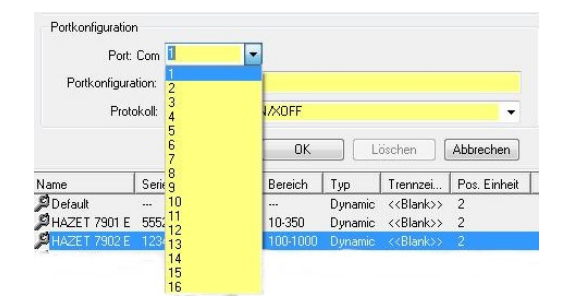

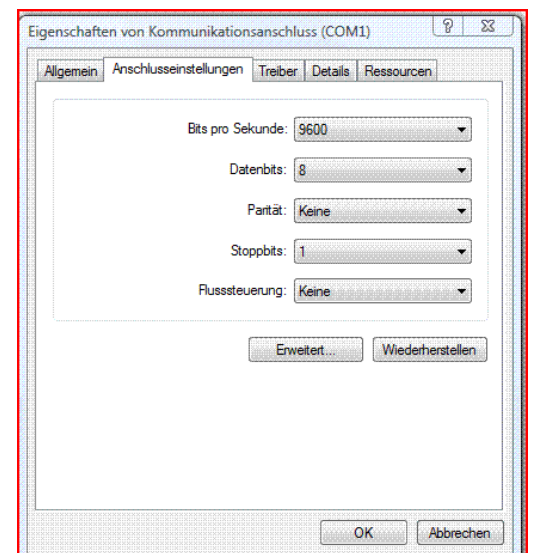

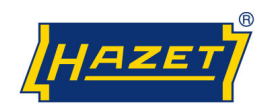

# **Messen**

Im Bereich *<Messen>* können sowohl die in den Stammdaten hinterlegten und mit einer Prüfspezifikation versehenen Drehmoment-Schlüssel geprüft, als auch Zertifikate gespeichert und ausgedruckt werden. Im System sind alle Drehmoment-Schlüssel des aktuellen HAZET-Liefer-Programms hinterlegt, deren Prüfwerte im Messbereich der Prüfgeräte, zwischen 2 und 1000 Nm, liegen.

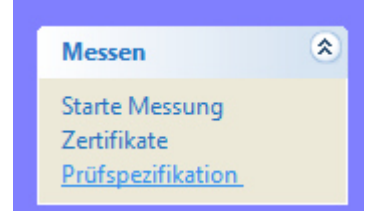

# **Starte Messung**

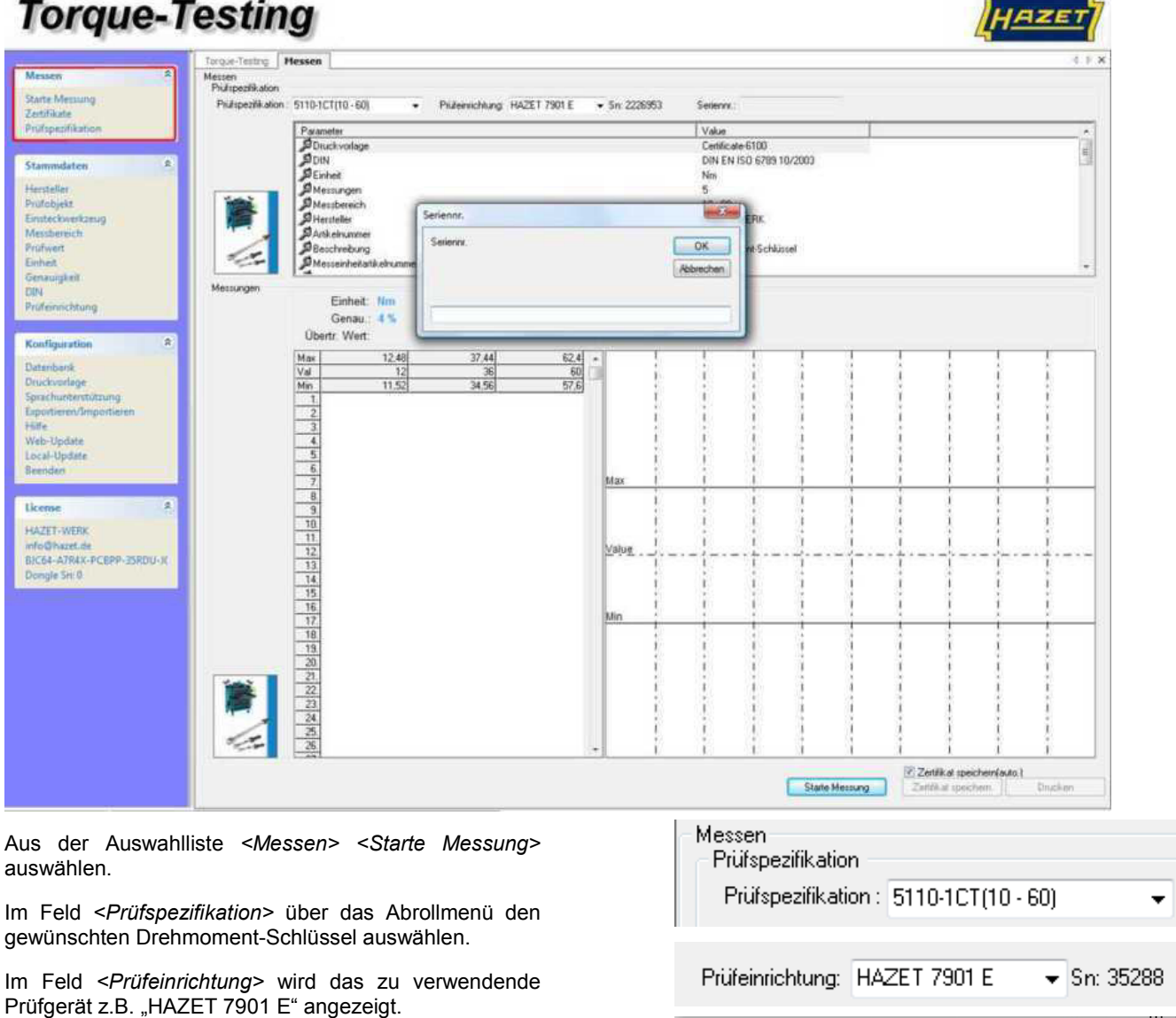

Wird in dem Rot unterlegtem Feld <*Prüfeinrichtung>* kein Prüfgerät angezeigt, muss das benötigte Prüfgerät erfasst werden. Siehe unter Prüfeinrichtung (Seite 5)

Hinweis: Der Messbereich des Prüfgerätes muss für die Prüfwerte des Drehmomentschlüssels geeignet sein.

Im Feld *<Seriennr.:>* die Seriennummer des zu prüfenden Drehmoment-Schlüssels eingeben.

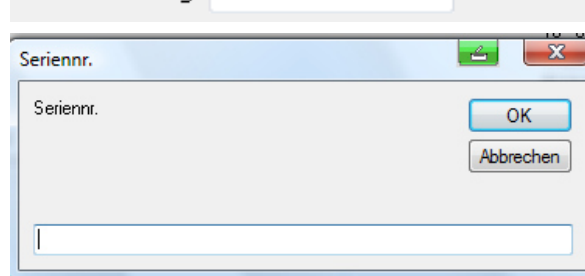

**Seite 7 von 24**

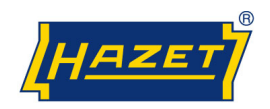

# **Messen / Starte Messung**

Zum automatischen Speichern der Prüfwerte zwecks Erstellung eines Zertifikates muss das Feld *<Zertifikat speichern (auto.)>* durch Anklicken des quadratischen Feldes markiert werden.

Zur Erprobung eines Drehmoment-Schlüssels ohne Speicherung der Prüfwerte, muss die Markierung durch Anklicken des quadratischen Feldes entfernt werden.

Starten sie die Messung durch Anklicken des Feldes *<Starte Messung>*.

Starten Sie die Prüfung des ausgewählten Drehmoment-Schlüssels mit dem **kleinsten Prüfwert** aus der Zeile *<Val>*.

**Hinweis**: Die *<Min>* und *<Max>* Werte geben den unteren und oberen Grenzwert des Prüfwertes bei der angegebenen Toleranz an.

Stellen Sie dazu den Drehmoment-Schlüssel und das Prüfgerät entsprechend der jeweiligen Betriebsanleitung auf das Prüfdrehmoment ein. Bei Verwendung des HAZET-Prüfgerätes 7901 E, 7902 E und 7903 E ist am Prüfgerät der Modus der Knickpunkterkennung einzustellen!

Führen Sie die Prüfung entsprechend den geltenden Normen oder Prüfrichtlinien durch. Nach DIN EN ISO 6789: 2003, müssen fünf (5) aufeinander folgende Prüfwerte innerhalb des festgelegten Toleranzbereiches ermittelt werden.

**Hinweis:** *Beachten Sie die Wartezeit, während der Prüfung zwischen den einzelnen Prüfwerten. Das Prüfgerät ist einsatzbereit wenn der letzte Prüfwert auf dem Display des Prüfgerätes erlischt und ein akustisches Signal ertönt.* 

Sind die ermittelten Drehmomentwerte innerhalb der festgelegten Toleranzgrenzen, werden die Werte in der Liste grün unterlegt und im Diagramm als grüne Messpunkte dargestellt.

Sind die ermittelten Drehmomentwerte außerhalb der Toleranzgrenzen, werden die Werte rot unterlegt und im Diagramm als rote Messpunkte dargestellt.

Nach erfolgreicher Prüfung des ersten Prüfwertes erscheint ein Informationsfeld mit dem Hinweis *"Bitte mit dem nächsten Prüfwert starten"*. Die Messung des nächsten Prüfwertes starten Sie mit der *<Enter-Taste>* oder durch Anklicken des Feldes *<OK>*.

Stellen Sie dazu den Drehmoment-Schlüssel und das Prüfgerät entsprechend der jeweiligen Betriebsanleitung auf das nächste Prüfdrehmoment ein.

Sind alle Prüfwerte erfolgreich geprüft, erscheint ein Informationsfeld mit dem Hinweis *"Beendet"*. Die Messung beenden Sie mit der *<Enter-Taste>* oder durch Anklicken des Feldes *<OK>*.

Ist <Zertifikat speichern (auto.)> markiert, erscheint ein Informationsfeld *"Beendet", "Zertifikat gespeichert"*.

Die Speicherung des Zertifikates bestätigen Sie mit der *<Enter-Taste>* oder durch Anklicken des Feldes *<OK>.*

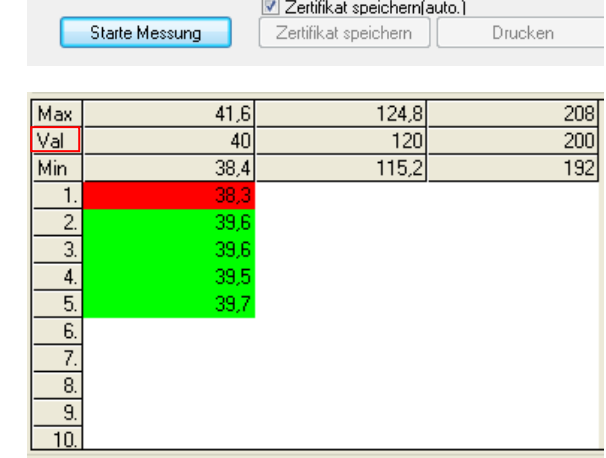

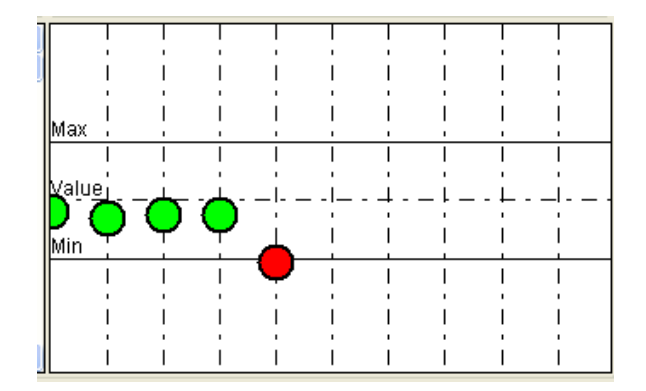

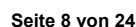

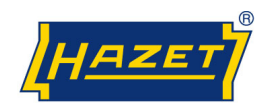

## **Messen**

Ist *<Zertifikat speichern (auto.)>* nicht markiert, kann das Zertifikat manuell, durch Anklicken des Feldes *<Zertifikat speichern>* gespeichert werden.

Durch Anklicken des Feldes *<Drucken>* erscheint die Druckvorschau des Zertifikates. In der Druckvorschau können Sie aus der Liste *<Drucker>* den gewünschten Drucker auswählen und über das Feld *<Drucken>* den Druckvorgang starten.

Wenn Sie nach 10 Versuchen nicht auf den richtigen Messwert kommen, dann muss der Drehmoment-Schlüssel neu kalibriert werden. Wenn Sie dafür einen Nachweis brauchen, können Sie das Feld <Speichern(Prüfwert)> anklicken, um einen Report im PDF-Format zu erstellen.

**Hinweis:** *Zum Einstellen eines Drehmoment-Schlüssels, z.B. nach einer Reparatur, können Sie alle dazu notwendigen Werte unter dem kleinsten Prüfwert aus der Tabelle ermitteln.* 

Durch Anklicken des Feldes *<Beende Messung>* löschen Sie alle Werte.

**Seite 9 von 24**

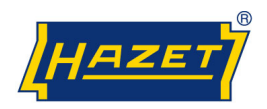

## **Zertifikate**

Zur Suche gespeicherter Zertifikate wählen Sie aus der Auswahlliste *<Messen> <Zertifikate>* aus.

Alle gespeicherten Zertifikate werden in der Liste angezeigt.

Zertifikate können nach der Seriennummer eines Drehmoment-Schlüssels ausgewählt werden. Geben Sie die Seriennummer des Drehmoment-Schlüssels zum gesuchten Zertifikat im Feld *<Seriennr.:>* ein.

Durch Anklicken des Feldes *<Suchen>* wird das Zertifikat zur eingegebenen Seriennummer aus der Liste gesucht.

Durch Anklicken in der Liste können die einzelnen Zertifikate auch direkt ausgewählt und markiert werden.

Mit dem Feld *<Öffnen>* erscheint die Druckvorschau des Zertifikates.

In der Druckvorschau können Sie aus der Liste *<Drucker>* den gewünschten Drucker auswählen und über das Feld *<Drucken>* den Druckvorgang starten.

Durch Anklicken des Feldes *<Löschen>* wird das markierte Zertifikat gelöscht.

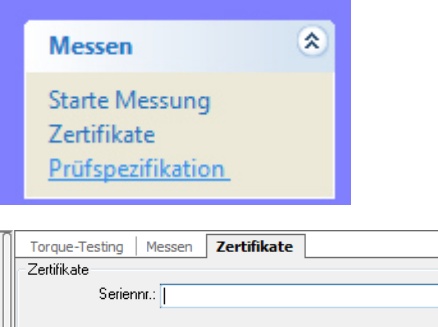

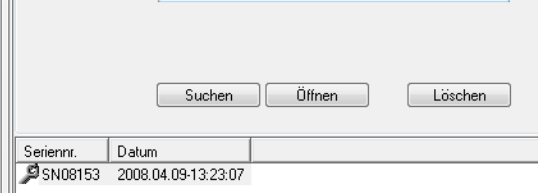

**Seite 10 von 24**

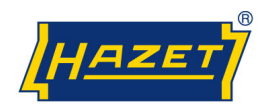

# **Anpassungen / Sprachunterstützung**

Die Sprachunterstützung des Programms ermöglicht es Ihnen die Bedieneroberfläche, Tabellen- und Feldbenennungen in einer gewünschten Landessprache zu gestalten.

Aus der Auswahlliste *<Konfiguration> <Sprachunterstützung>* auswählen.

Aus der Liste *<Aktuelle Sprache>* kann, über das Abrollmenü, eine hinterlegte Landessprache ausgewählt werden. Gewünschte Landessprache durch Anklicken markieren.

Die ausgewählte Landessprache kann durch Anklicken des Feldes *<als Standard>* gespeichert werden.

**Hinweis:** In der Grundversion sind die Sprachen "Deutsch" und "Englisch" hinterlegt.

Um eine weitere Sprache anzulegen, klicken Sie das Feld *<Neu>* an.

Es erscheint das Dialogfeld *<Sprache>*.

Wählen Sie über das Abrollmenü die Flagge zur gewünschten Landessprache aus.

Im Schriftfeld geben Sie die gewünschte Landesprache ein.

Bestätigen Sie die Eingabe durch Anklicken des Feldes *<OK>*.

Aus der Liste *<Aktuelle Sprache>*, über das Abrollmenü, die neu eingegebene Landessprache auswählen.

Im unteren Teil des Fensters können die Begriffe auf der rechten Seite angeklickt und durch die gewünschte Landessprache ersetzt bzw. eingegeben werden.

Die Übersetzung durch Anklicken des Feldes *<Speichern>* sichern.

**Hinweis:** *Die Sprachauswahl springt auf die ursprünglich, "als Standard", festgelegte Sprache zurück.*

Die neu angelegte Sprache über das Abrollmenü auswählen und durch Anklicken des *<als Standard>* speichern.

Mit dem Feld *<Löschen>* können ausgewählte Sprachen gelöscht werden. Es erscheint ein Informationsfeld in dem Sie den Löschvorgang durch Anklicken des Feldes <Ja> bestätigen müssen.

Die Sprachen "Deutsch" und "Englisch" können nicht gelöscht werden.

Beim Programmstart kann die hinterlegte Programmsprache ausgewählt werden.

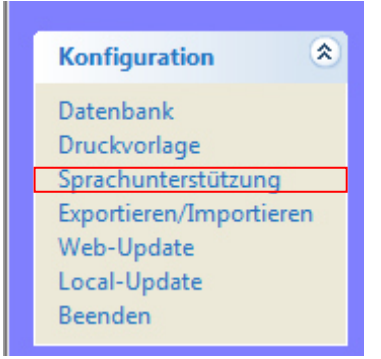

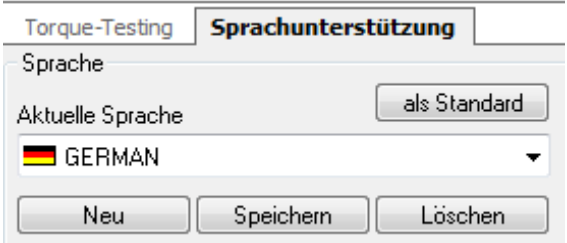

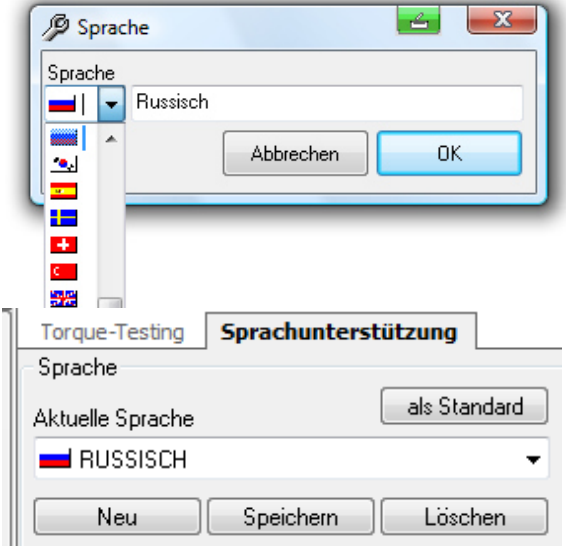

**Seite 11 von 24**

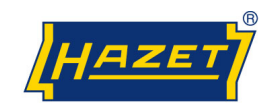

# **Druckvorlagen**

Die Druckvorlagen für die Zertifikate sind in deutscher Sprache erstellt und in den Prüfspezifikationen den Prüfobjekten (den Drehmoment-Schlüsseln) zugeordnet.

Wenn Sie die Druckvorlagen in einer anderen Sprache oder einem anderen Layout verwenden möchten, können Sie die Druckvorlagen ändern bzw. neu erstellen.

Aus der Auswahlliste *<Konfiguration> <Druckvorlagen>* auswählen.

Klicken Sie das Feld *<Neu>* an.

Vergeben sie im Feld *<Name>* einen Namen für die neue Zertifikat Druckvorlage.

Bestätigen Sie die Eingabe durch Anklicken des Feldes *<OK>*.

Markieren Sie den neuen Name in der Zertifikatsliste durch Anklicken und klicken anschließend auf das Feld *<Ändern>*

Klicken Sie auf der unteren Leiste **1** das Feld <Ansicht> an.

Wenn Sie die Standardvorlage verwenden möchten, klicken Sie auf das "Datei öffnen" Symbol. 2

Wählen Sie die gewünschte Druckvorlage (\*.rtf) aus dem Programmverzeichnis

*C:\Programme\HAZETTorquetesting\template* und öffnen diese durch Anklicken des Feldes *<Öffnen>* oder mit einem Doppelklick.

Es stehen drei Druckvorlagen zur Verfügung:

- 6100.rtf: Drehmoment-Schlüssel **mit Skala und fest eingebautem Abtrieb**.
- 6200.rtf: Drehmoment-Schlüssel **mit Skala und Einsteckaufnahme**.
- 6300.rtf: Drehmoment-Schlüssel **ohne Skala, auf einen Wert fest eingestellt**.

In der geöffneten Druckvorlage können Sie alle Begriffe, die nicht durch das Dollarzeichen (\$) eingeklammert sind ändern. Dazu markieren Sie das zu ersetzende Wort (z.B. Prüfobjekt) und geben einen neuen Begriff ein.

Mit dem Feld *<OK>* wird die Eingabe bestätigt und die erstellte Vorlage gespeichert.

Damit Sie die neue Druckvorlage für Ihre Zertifikate benutzen können, müssen Sie diese den Prüfspezifikationen, wie unter **Prüfspezifikation** Seite 18 beschrieben, den zu prüfenden Drehmoment-Schlüsseln zuordnen.

Wenn Sie eine neue, individuelle Druckvorlage für ein Zertifikat erstellen möchten, verwenden Sie die mitgelieferten Tools. Die Symbolleiste enthält die bekannten Gestaltungsbefehle aus dem Programm Microsoft® Word®

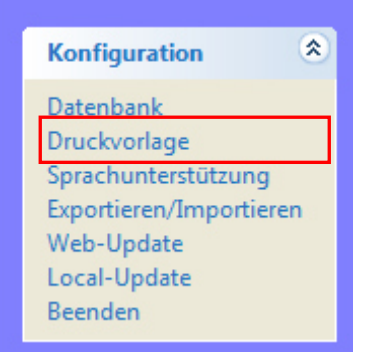

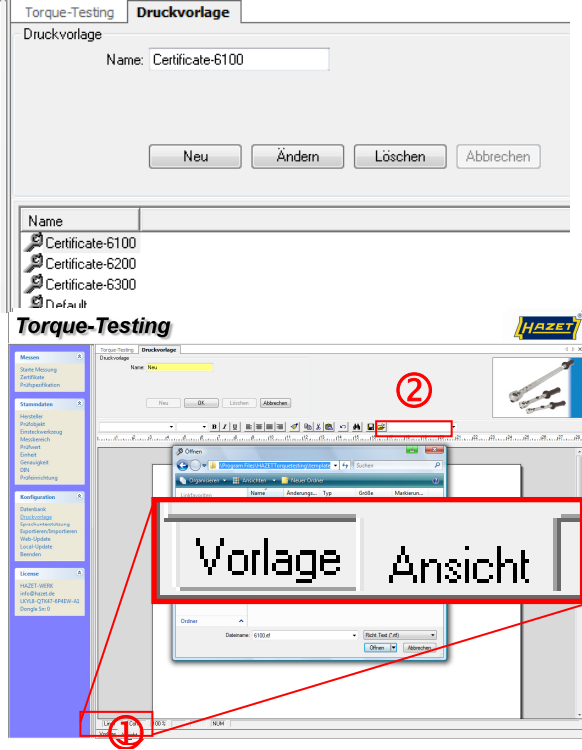

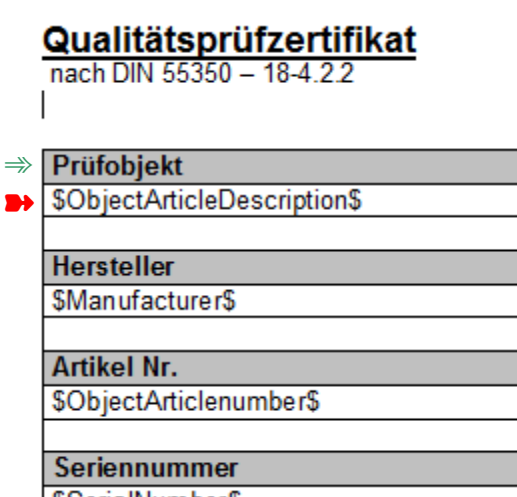

l \$SerialNumber\$

**Seite 12 von 24**

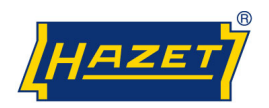

# **Druckvorlagen**

Das Zertifikat kann mit eigenen Bildern bzw. Logos gestaltet werden. Bilder und Logos können nur im bmp-Format eingefügt werden. Um ein Bild oder Logo einzufügen, wählen Sie mit der **rechten Maustaste** den Befehl *<Insert picture>*. **Verwenden Sie nicht die Zwischenablage (kopieren/einfügen)**

Durch Markieren des Bildes kann die Bildgröße und Bildposition geändert werden.

Um Tabellen einzufügen, wählen Sie mit der **rechten Maustaste** den Befehl *<Insert table>* aus.

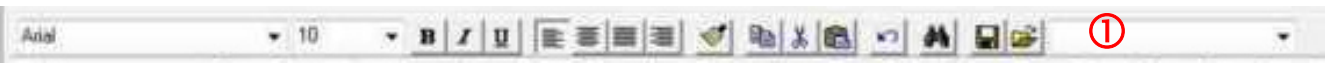

Um Prüfergebnisse darzustellen, muss eine Messwerttabelle erstellt werden. Wählen Sie über das Abrollmenü *<\$TAB\_Measurementtable\$>* aus und legen die Anzahl der Zeilen und Spalten fest.

Eine Messwerttabelle muss immer aus mindestens zwei Spalten bestehen. Die erste Spalte ist die Beschreibung der Werte (z.B. Nummerierung). Die Anzahl der Zeilen muss der Anzahl der Prüfwerte entsprechen, die lt. Prüfkriterien oder Norm vorgegeben bzw. in den Prüfspezifikationen eingetragen sind.

**Hinweis:** *Wenn die Anzahl der Zeilen nicht den Angaben in der Prüfspezifikation entspricht, erscheint beim Drucken eine Fehlermeldung. Siehe auch Prüfspezifikation Seite 18* 

Um die Spaltengröße der Tabellen zu ändern, markieren Sie alle Zeilen der Tabelle. Im oberen Textlineal werden kleine Marker angezeigt, die Sie verschieben können.

Tabellenlayout ändern (Farbe/Rahmen): Tabelle markieren *<Edit Table>*.

Zeilen löschen: Zeile markieren, **rechte Maustaste** *<Zeilen löschen>*.

**Hinweis:** *Zeilen können nur gelöscht werden, wenn keine Inhalte vorhanden sind.*

Druckfelder: Aus der Auswahlliste können Sie über das Abrollmenü <sup>1</sup> die gewünschten Druckfeldbezeichnungen z.B. *<\$Manufacturer \$>* auswählen.

Druckfelder können durch Doppelklick gelöscht werden.

Mit dem Feld *<OK>* wird die Eingabe bestätigt und die erstellte Vorlage gespeichert.

Damit Sie die neue Druckvorlage für Ihre Zertifikate benutzen können, müssen Sie diese den Prüfspezifikationen, wie unter **Prüfspezifikation** (Seite 18) bzw. **Massenersetzen** (Seite 19) beschrieben, den zu prüfenden Drehmoment-Schlüsseln zuordnen.

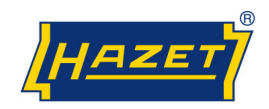

# **Stammdaten**

Die Eingabe der Stammdaten wird zur Neuanlage von Drehmoment-Schlüsseln die noch nicht im System hinterlegt sind, bzw. zur Änderung von hinterlegten Drehmomentschlüsseln verwendet. Im Programmumfang sind alle Stammdaten der Drehmoment-Schlüssel aus dem aktuellen HAZET Programm hinterlegt, deren Prüfwerte im Messbereich der Prüfgeräte, zwischen 2 und 1000 Nm, liegen.

#### **Stammdaten / Hersteller**

Zur Neuanlage eines Herstellers wählen Sie aus der Auswahlliste *<Stammdaten> <Hersteller>* aus.

Durch Anklicken des Feldes *<Neu>* kann ein anderer Hersteller eingegeben werden. Durch Anklicken des Feldes *<Ändern>* kann ein eingetragener Hersteller verändert werden. Die Eingabefelder sind gelb unterlegt.

Hinweis: Bei einer Änderung gehen die ursprünglichen Daten verloren. Beachten Sie, ob die Daten dieses Herstellers für spätere Prüfungen benötigt werden.

Mit dem Feld *<OK>* wird die Eingabe bestätigt.

**Hinweis:** *Mussfelder, die nicht ausgefüllt wurden, werden, nach der Bestätigung mit dem Feld <OK>, rot unterlegt.* 

#### **Stammdaten / Prüfobjekt**

Zur Neuanlage eines Drehmoment-Schlüssels wählen Sie aus der Auswahlliste *<Stammdaten> <Prüfobjekt>*  aus.

Durch Anklicken des Feldes *<Neu>* kann ein neuer Drehmoment-Schlüssel eingegeben werden. Durch Anklicken des Feldes *<Ändern>* kann ein eingetragener Drehmoment-Schlüssel verändert werden. Die Eingabefelder sind gelb unterlegt.

**Hinweis:** *Bei einer Änderung gehen die ursprünglichen Daten verloren. Beachten Sie, ob die Daten dieses Drehmoment-Schlüssels für spätere Prüfungen benötigt werden.*

Im Feld *<Nummer>* kann die Typenbezeichnung oder die Artikelnummer und im Feld *<Beschreibung*> eine Bezeichnung des zu prüfenden Werkzeuges, z.B. Drehmoment-Schlüssel, eingetragen werden.

Mit dem Feld *<OK>* wird die Eingabe bestätigt.

**Hinweis:** *Mussfelder, die nicht ausgefüllt wurden, werden, nach der Bestätigung mit dem Feld <OK>, rot unterlegt.* 

**Hinweis:** *Die Prüfwerte eines neuen Drehmoment-Schlüssels müssen im Messbereich des zu verwendenden Prüfgerätes liegen.* 

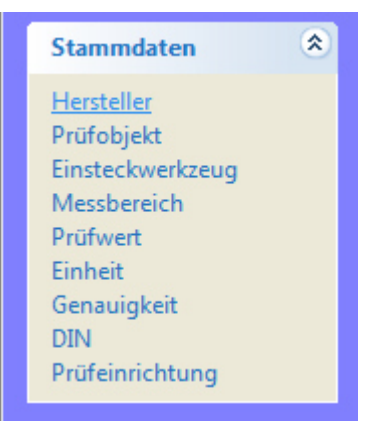

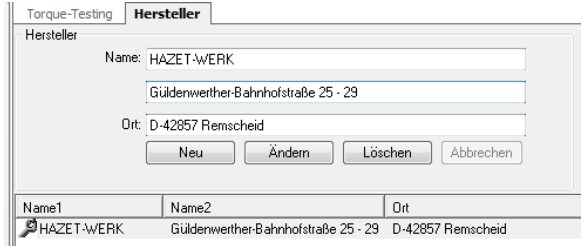

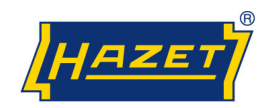

### **Stammdaten / Einsteckwerkzeug**

Zur Neuanlage von Einsteckwerkzeugen wählen Sie aus der Auswahlliste *<Stammdaten> <Einsteckwerkzeuge>* aus.

Durch Anklicken des Feldes *<Neu>* kann ein neues Einsteckwerkzeug eingegeben werden. Durch Anklicken des Feldes *<Ändern>* kann ein eingetragenes Einsteckwerkzeug verändert werden. Die Eingabefelder sind gelb unterlegt.

**Hinweis:** *Bei einer Änderung gehen die ursprünglichen Daten verloren. Beachten Sie, ob die Daten dieses Einsteckwerkzeuges für spätere Prüfungen benötigt werden.*

Im Feld *<Nummer>* kann die Typenbezeichnung oder die Artikelnummer und im Feld *<Beschreibung>* eine Bezeichnung eines Einsteckwerkzeuges eingetragen werden.

Mit dem Feld *<OK>* wird die Eingabe bestätigt.

**Hinweis:** *Mussfelder, die nicht ausgefüllt wurden, werden, nach der Bestätigung mit dem Feld <OK>, rot unterlegt.* 

# **Stammdaten / Messbereich**

Wurde ein neuer Drehmoment-Schlüssel angelegt, kann es notwendig sein, einen neuen Messbereich zu erfassen. Zur Neuanlage eines Messbereiches wählen Sie aus der Auswahlliste *<Stammdaten> <Messbereich>*  aus.

In der Tabelle werden die hinterlegten Messbereiche angezeigt. Ist der Messbereich eines neu anzulegenden Drehmoment-Schlüssels in der Liste noch nicht hinterlegt, muss dieser Bereich neu erfasst werden.

**Hinweis:** *Die Prüfwerte eines neuen Drehmoment-Schlüssels müssen im Messbereich des zu verwendenden Prüfgerätes liegen* 

Durch Anklicken des Feldes *<Neu>* kann ein neuer Messbereich eingegeben werden. Durch Anklicken des Feldes *<Ändern>* kann ein eingetragener Messbereich verändert werden. Die Eingabefelder sind gelb unterlegt.

**Hinweis:** *Bei einer Änderung gehen die ursprünglichen Daten verloren. Beachten Sie, ob die Daten dieses Messbereiches für spätere Prüfungen benötigt werden.*

Mit dem Feld *<OK>* wird die Eingabe bestätigt.

**Hinweis:** *Mussfelder, die nicht ausgefüllt wurden, werden, nach der Bestätigung mit dem Feld <OK>, rot unterlegt.*

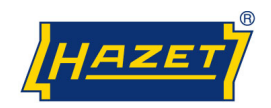

#### **Stammdaten / Prüfwert**

Wurde ein neuer Messbereich angelegt, kann es notwendig sein, neue Prüfwerte zu erfassen.

Zur Neuanlage von Prüfwerten wählen Sie aus der Auswahlliste *<Stammdaten> <Prüfwert>* aus.

In der Tabelle werden die hinterlegten Prüfwerte angezeigt. Ist ein Prüfwert eines neu anzulegenden Drehmoment-Schlüssels in der Liste noch nicht hinterlegt, muss dieser Wert neu erfasst werden.

**Hinweis:** *Die Prüfwerte eines neuen Drehmoment-Schlüssels müssen im Messbereich des zu verwendenden Prüfgerätes liegen.*

Durch Anklicken des Feldes *<Neu>* kann ein neuer Prüfwert eingegeben werden. Beachten Sie die gültigen Normen oder Prüfspezifikationen.

Prüfwerte sind z.B. nach DIN EN ISO 6789:2003 bei 20%, 60% und 100% des Endwertes auszuwählen. Durch Anklicken des Feldes *<Ändern>* kann ein eingetragener Prüfwert verändert werden. Die Eingabefelder sind gelb unterlegt.

**Hinweis:** *Bei einer Änderung gehen die ursprünglichen Daten verloren. Beachten Sie, ob die Daten dieses Prüfwertes für spätere Prüfungen benötigt werden.* 

Mit dem Feld *<OK>* wird die Eingabe bestätigt.

**Hinweis:** *Mussfelder, die nicht ausgefüllt wurden, werden, nach der Bestätigung mit dem Feld <OK>, rot unterlegt.*

### **Stammdaten / Einheit**

Zur Neuanlage einer Drehmoment-Einheit wählen Sie aus der Auswahlliste *<Stammdaten> <Einheit>* aus.

In der Tabelle werden die hinterlegten Drehmoment-Einheiten angezeigt.

Ist eine Drehmoment-Einheit eines neu anzulegenden Drehmoment-Schlüssels in der Liste noch nicht hinterlegt, muss diese Einheit neu erfasst werden.

**Hinweis:** *Die elektronischen Prüfgeräte HAZET 7901 E und 7902 E übertragen die in der Liste hinterlegten Drehmoment-Einheiten: lbf.ft, lbf.in und Nm.* 

Durch Anklicken des Feldes *<Neu>* kann eine Einheit eingegeben werden. Durch Anklicken des Feldes *<Ändern>* kann eine eingetragene Einheit verändert werden. Die Eingabefelder sind gelb unterlegt.

**Hinweis:** *Bei einer Änderung gehen die ursprünglichen Daten verloren. Beachten Sie, ob die Daten dieser Einheit für spätere Prüfungen benötigt werden.* 

Mit dem Feld *<OK>* wird die Eingabe bestätigt.

**Hinweis:** *Mussfelder, die nicht ausgefüllt wurden, werden, nach der Bestätigung mit dem Feld <OK>, rot unterlegt.*

**Seite 16 von 24**

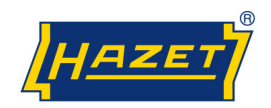

### **Stammdaten / Genauigkeit/Toleranz**

Zur Neuanlage einer Genauigkeit/Toleranz wählen Sie aus der Auswahlliste *<Stammdaten> <Genauigkeit>* aus.

In der Tabelle werden die hinterlegten Genauigkeitsbzw. Toleranzangaben in Prozent (%) angezeigt. Ist eine Genauigkeits- bzw. Toleranzangabe eines neu anzulegenden Drehmoment-Schlüssels in der Liste noch nicht hinterlegt, muss diese Angabe neu erfasst werden.

Durch Anklicken des Feldes *<Neu>* kann eine Toleranz eingegeben werden. Durch Anklicken des Feldes *<Ändern>* kann eine eingetragene Toleranz verändert werden. Die Eingabefelder sind gelb unterlegt.

**Hinweis:** *Bei einer Änderung gehen die ursprünglichen Daten verloren. Beachten Sie, ob die Daten dieser Genauigkeit/Toleranz für spätere Prüfungen benötigt werden.* 

Mit dem Feld *<OK>* wird die Eingabe bestätigt.

**Hinweis:** *Mussfelder, die nicht ausgefüllt wurden, werden, nach der Bestätigung mit dem Feld <OK>, rot unterlegt.*

## **Stammdaten / Norm/DIN**

Zur Neuanlage einer neuen Norm oder eigenen Prüfeingaben wählen Sie aus der Auswahlliste <Stammdaten> <DIN> aus.

In der Tabelle werden die hinterlegten Normen bzw. Prüfspezifikationen angezeigt. Ist eine Norm oder Prüfeingabe eines neu anzulegenden Drehmoment-Schlüssels in der Liste noch nicht hinterlegt, muss diese Angabe neu erfasst werden.

Durch Anklicken des Feldes *<Neu>* kann eine neue Norm oder Prüfeingabe eingegeben werden. Durch Anklicken des Feldes *<Ändern>* kann eine eingetragene Norm oder Prüfeingabe verändert werden. Die Eingabefelder sind gelb unterlegt.

**Hinweis:** *Bei einer Änderung gehen die ursprünglichen Daten verloren. Beachten Sie, ob die Daten dieser Norm für spätere Prüfungen benötigt werden.* 

Mit dem Feld *<OK>* wird die Eingabe bestätigt.

**Hinweis:** *Mussfelder, die nicht ausgefüllt wurden, werden, nach der Bestätigung mit dem Feld <OK>, rot unterlegt.*

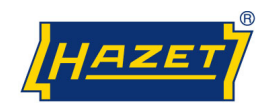

# **Prüfspezifikation**

In den Prüfspezifikationen werden die hinterlegten Stammdaten einem Drehmoment-Schlüssel zugeordnet.

Aus der Auswahlliste *<Messen> <Prüfspezifikationen>* auswählen.

Durch Anklicken des Feldes *<Neu>* kann eine neue Prüfspezifikation eingegeben werden. Durch Anklicken des Feldes *<Ändern>* kann eine vorhandene Prüfspezifikation verändert werden. Die Eingabefelder sind gelb unterlegt.

**Hinweis:** *Bei einer Änderung gehen die ursprünglichen Daten verloren. Beachten Sie, ob die Daten dieser Prüfspezifikation für spätere Prüfungen benötigt werden.* 

*<Hersteller>* über das Abrollmenü auswählen.

*<Artikelnummer>* über das Abrollmenü auswählen.

Falls ein Drehmoment-Schlüssel mit Einsteckwerkzeug geprüft werden soll, *<Einsteckwerkzeug>* über das Abrollmenü auswählen.

*<Genauigkeit>* über das Abrollmenü auswählen.

*<Einheit>* über das Abrollmenü auswählen.

*<Messbereich>* über das Abrollmenü auswählen.

*<Prüfeinrichtung>* über das Abrollmenü auswählen.

**Hinweis:** *Der Messbereich des Prüfgerätes muss für die Prüfwerte des Drehmomentschlüssels geeignet sein.*

*<Druckvorlage>* über das Abrollmenü auswählen.

Die Druckvorlagen für die Zertifikate sind in deutscher Sprache erstellt. Es stehen drei Druckvorlagen je nach Typ des Drehmoment-Schlüssels zur Verfügung:

- 6100: Drehmoment-Schlüssel **mit Skala und fest eingebautem Abtrieb.**
- 6200: Drehmoment-Schlüssel **mit Skala und Einsteckaufnahme.**
- 6300: Drehmoment-Schlüssel **ohne Skala, auf einen Wert fest eingestellt.**

Hinweis: Werden Zertifikat in anderer Landessprache oder anderem Layout benötigt, siehe *Druckvorlagen* Seite 12-13.

*<Norm>* oder Prüfspezifikation über das Abrollmenü auswählen.

Anzahl der *<Messungen>* lt. Norm über das Abrollmenü auswählen.

**Hinweis:** *Wenn die Anzahl der Messungen nicht der Anzahl der Zeilen in der Druckvorlage des Zertifikates entspricht, erscheint beim Drucken eine Fehlermeldung.* 

Siehe auch *Druckvorlagen* Seite 12-13

Mit dem Feld *<OK>* wird die Eingabe bestätigt.

**Hinweis:** *Mussfelder, die nicht ausgefüllt wurden, werden, nach der Bestätigung mit dem Feld <OK>, rot unterlegt.*

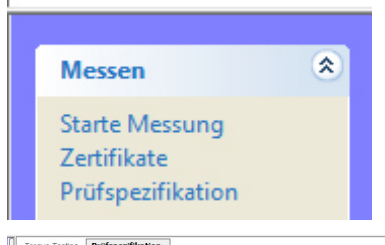

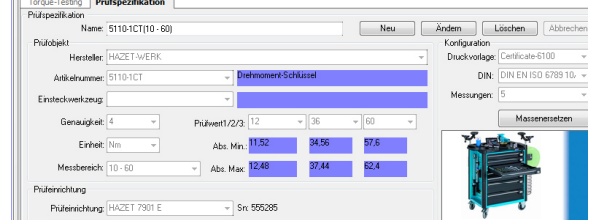

**Seite 18 von 24**

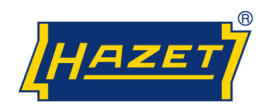

Der neu angelegte Drehmoment-Schlüssel kann jetzt wie unter *"Starte Messung"*, Seite 7-9 beschrieben, geprüft werden.

Über das Feld *<Massenersetzen>* kann man die Stammdaten für Normen/DIN, Prüfeinrichtung und<br>Druckvorlage in allen oder ausgewählten Druckvorlage in allen oder ausgewählten Prüfspezifikationen der Drehmoment-Schlüssel durch geänderte oder neue Stammdaten ersetzen. Dazu müssen Sie zuerst die entsprechenden Stammdaten pflegen bzw. neu anlegen (siehe Seiten 14-17)

Das Informationsfenster *<Massenersetzen>* wird geöffnet.

In der ersten Zeile wählen Sie über das Abrollmenü aus, was Sie ersetzen möchten - DIN, Prüfeinrichtung oder Druckvorlage.

In der zweiten Zeile wählen Sie über das Abrollmenü die Daten aus, die Sie ersetzen möchten.

Die Prüfspezifikationen, die mit einem "Haken" versehen sind, werden geändert bzw. aktualisiert. Wenn Sie den "Haken" an einer Prüfspezifikation entfernen, wird diese bei der Änderung nicht berücksichtigt.

In der unteren Zeile wählen Sie über das Abrollmenü die neuen Daten aus, die in die Prüfspezifikationen eingetragen werden sollen.

Durch Anklicken des Feldes *<Ersetzen durch>* starten Sie den Datenaustausch.

Durch Anklicken des Feldes *<Ja>* im Kontrollfenster müssen Sie den Vorgang nochmals bestätigen.

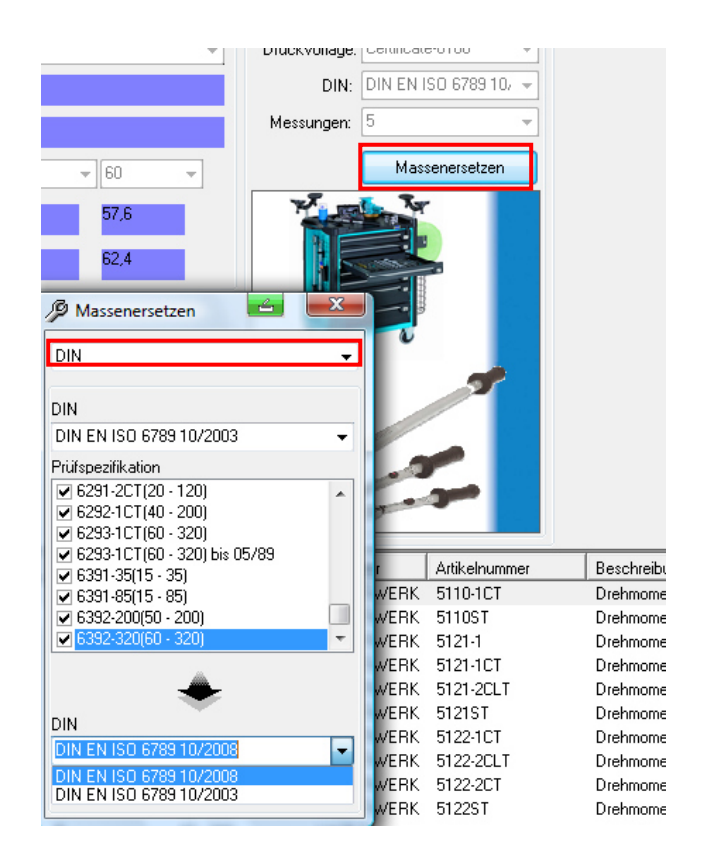

**Seite 19 von 24**

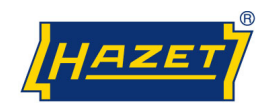

### **Datenbank**

Alle Daten werden in einer Datenbank gespeichert. Um die Datenbank zu "warten", können Sie die Daten komprimieren und sichern.

Aus der Auswahlliste <Konfiguration> <Datenbank> auswählen.

Standardmäßig liegen alle Daten "lokal" im Verzeichnis unter:

*<C:\Programme\HAZETTorquetesting\database\\*dbf>*.

Wenn Sie das Programm unter einem SQL-Server betreiben möchten, nehmen Sie bitte Rücksprache mit einem HAZET Berater (siehe Seite 24).

Unter *<Datenbankwartung>* sind zwei verschiedene Wartungen der Datenbank vorgesehen: *<Komprimieren>* und *<Sicherung>*.

Wenn Sie Datensätze löschen, werden diese nicht aus der Datenbank gelöscht. In der Datenbank sind die Daten immer noch vorhanden, sie werden lediglich nicht mehr angezeigt. Um die Datenmenge gering zuhalten und die Geschwindigkeit des Datenaustausches nicht zu verlangsamen, sollten Sie regelmäß9g die Datenbank *<Komprimieren>.*

Eine automatische Sicherung und Komprimierung der Datenbank beim Beenden des Programms ist durch den gesetzten Haken eingestellt. Die letzten 5 Sicherungen bleiben erhalten. Diese Einstellung können Sie beliebig ändern.

Ab einer Dateigröße von 20 MB führen Sie bitte Sicherung und Komprimierung manuell durch. Deaktivieren Sie dazu die Option *"Datenbank sichern und komprimieren beim Beenden"*

Wir empfehlen Ihnen, eine regelmäßige Datenbanksicherung durch Anklicken des Feldes *<Sicherung>* durchzuführen. Die gesicherten Daten werden unter "Eigene Dateien" in dem Verzeichnis

#### *<HAZET-Torque-*

*Testing\dbbackup\torquedatabase\*.bak>* gespeichert.

Sie können bei Bedarf einen anderen Pfad für die Datensicherung auswählen.

**Hinweis:** *Wir empfehlen, zusätzlich eine Sicherung auf einem anderen Speichermedium vorzunehmen.* 

Falls Probleme mit der Datenbank auftreten, können Sie die letzte Datensicherung *<torquedatabase\*.bak>* in das Verzeichnis

*<C:\HAZETTorquetesting\Database>* kopieren und in *<torquetesting.dbf >* umbenennen.

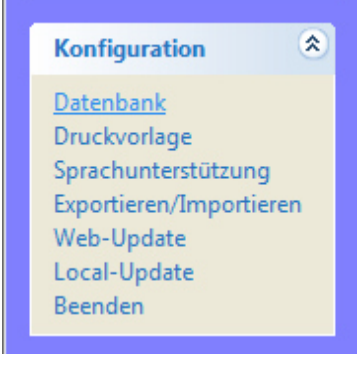

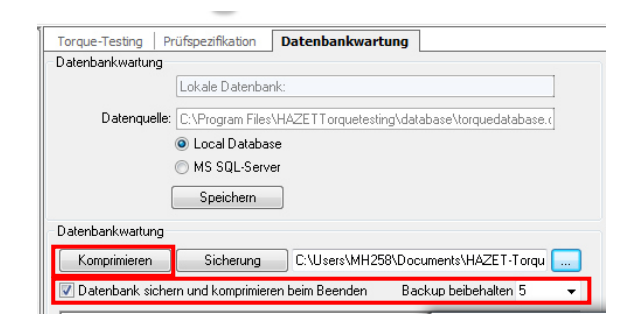

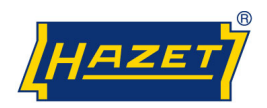

## **Daten exportieren / importieren**

Wenn Sie mit dem HAZET Torque-Testing-Programm auf mehreren Computern arbeiten, können Sie mit der Funktion *<Exportieren/Importieren>* neu angelegte Stammdaten und Prüfspezifikationen aus einer Datenbank eines Computers in die Datenbank eines anderen Computers übertragen und damit aktualisieren bzw. abgleichen. Die Daten müssen dazu vom ersten Computer exportiert werden, um Sie dann auf einen weiteren Computer zu importieren.

Starten Sie das HAZET Torque-Testing-Programm auf dem Computer von dem Sie die Daten exportieren<br>möchten und wählen aus der Auswahlliste wählen aus der Auswahlliste *<Konfiguration> <Exportieren/Importieren>* aus.

In der Liste "2." stehen die Bezeichnungen der Daten aus der Datenbank, die Sie von diesem Computer exportieren können.

Markieren sie die Daten, die Sie exportieren möchten, in dem Sie ein "Haken" einsetzen.

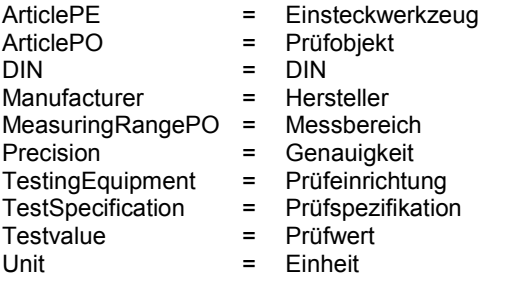

Klicken Sie auf das Symbol < $\vert$ 

Das Informationsfenster "Speichern unter" wird geöffnet.

Wählen Sie einen Speicherort z.B. auf einem Netzlaufwerk oder einem externen Speichermedium an.

**Hinweis:** *Die Endung des Dateinamen muss immer \*.trq lauten.* 

Bestätigen Sie den Pfad durch Anklicken des Feldes *<Speichern>*.

Überprüfen Sie noch einmal die für den Export ausgesuchten Daten und den Pfad. Klicken auf das Feld *<Exportieren>*.

Wenn alle Angaben richtig sind, starten Sie den Datenexport durch Anklicken des Feldes *<Ja>*.

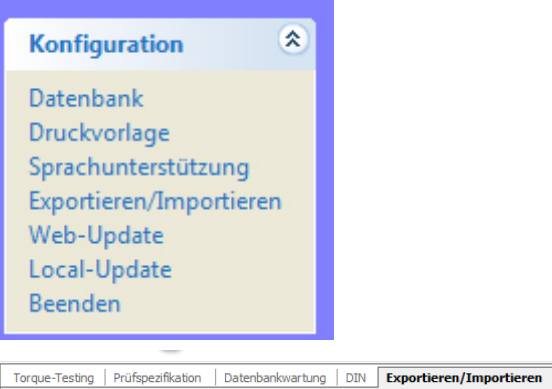

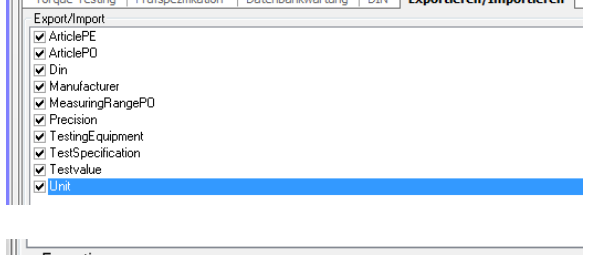

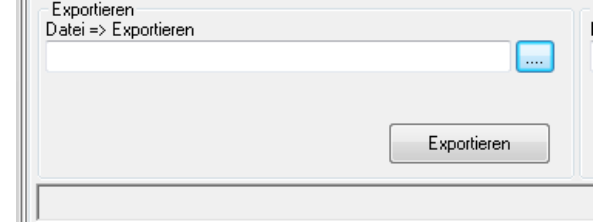

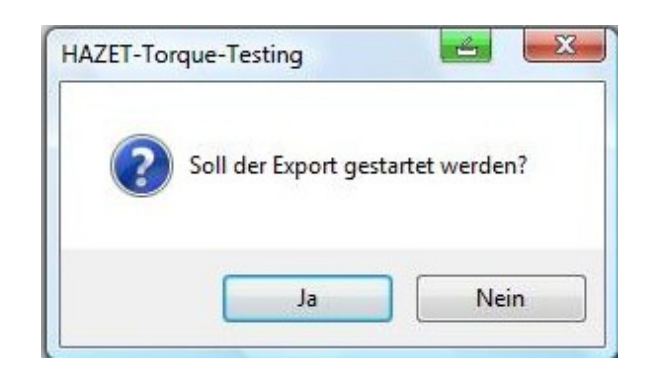

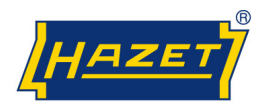

## **Daten Importieren**

Starten Sie das HAZET Torque-Testing-Programm auf dem Computer auf dem Sie die Daten importieren möchten und wählen aus der Auswahlliste *<Konfiguration> <Exportieren/Importieren>* aus.

Beim *<Importieren>* werden nur neue Daten in die Datenbank übertragen. Alle vorhandenen Daten bleiben unverändert. Zum importieren der Daten klicken Sie auf

das Symbol < $\vert$  >.

Das Dialogfeld *<Öffnen>* wird geöffnet.

Geben Sie den Pfad bzw. Speicherort, von dem Sie die Daten importieren möchten, in der Zeile *<Dateiname>* direkt ein oder wählen Sie über das Abrollmenü den Pfad aus. Durch Anklicken des Feldes <Öffnen> wird der Pfad in das Feld <Datei => Importieren> übertragen.

Überprüfen Sie noch einmal den für den Import ausgesuchten Pfad/Speicherort und klicken auf das Feld *<Importieren>.*

Wenn alle Angaben richtig sind, starten Sie den Datenimport durch Anklicken des Feldes *<Ja>.*

Beenden Sie nach dem Importvorgang das HAZET Torque-Testing-Programm. Nach einem Neustart des Programms sind die importierten Datensätze verfügbar.

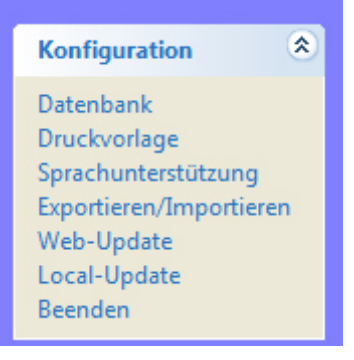

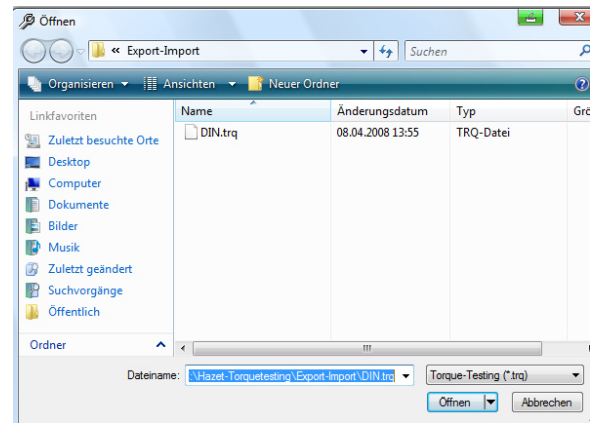

**Seite 22 von 24**

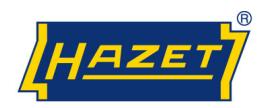

## **Programm-Update**

Ein "Update" führt eine Aktualisierung des gesamten Programms durch.

Über eine neue, aktualisierte Version der Software, informiert Sie unsere Homepage.

Es gibt zwei Möglichkeiten ein "Update" durchzuführen:

*<Web-Update>* und *<Local-Update>*.

Ein *<Web-Update>* kann vorgenommen werden, wenn ihr Computer eine direkte Internetverbindung hat. Um eine neue Version des Programms von einem HAZET-Server zu laden, klicken Sie unter Konfiguration auf die Schaltfläche *<Web-Update>* und folgen den Anweisungen auf dem Desktop.

Wenn Schwierigkeiten während des Updates auftreten, kann dies möglicherweise an der lokalen oder Firmen-Firewall liegen. Kontaktieren Sie in diesem Fall bitte Ihren System-Administrator.

Falls Sie keine direkte Internetverbindung haben, können Sie auf einem anderen Computer mit Internetzugang unter:

#### *http://www.hazet.de/de/download-service/download.html*

die Datei herunterladen. Legen Sie dazu auf dem Netzlaufwerk oder einem externen Datenträger ein Ordner (z.B. "Update") an, unter dem Sie die zu ladende Datei speichern.

Starten Sie das HAZET Torque-Testing-Programm auf dem Computer, auf dem Sie das Programm-Update durchführen möchten und wählen aus der Auswahlliste *<Konfiguration> <Local-Update>* aus.

Es erscheint das Dialogfenster *<Target>*, in dem Sie über das Abrollmenü den Pfad zur herunter geladenen Datei auswählen können. Durch Anklicken des Feldes *<Open>* wird das Update geladen.

Während des Updates wird das Programm geschlossen. Nach dem Update können Sie das Programm wieder starten.

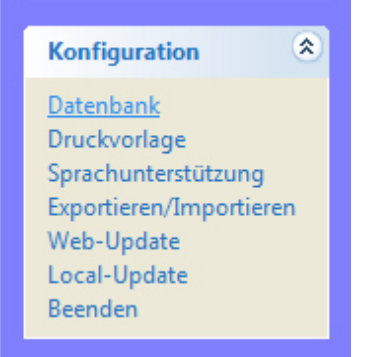

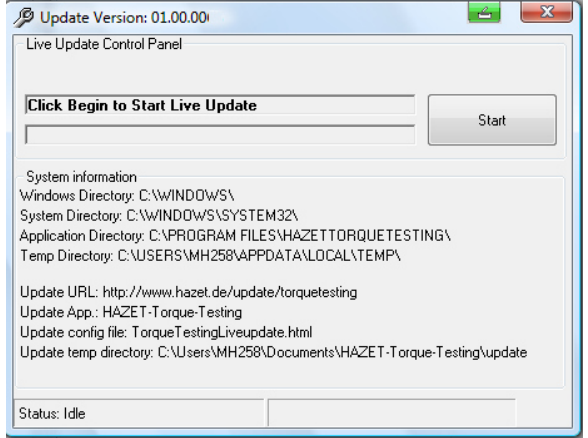

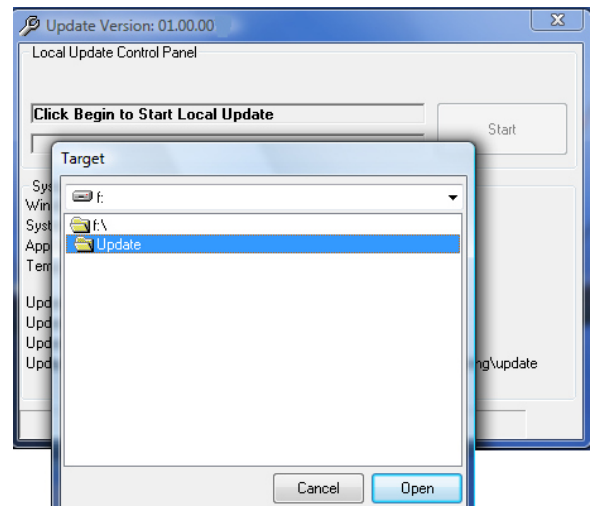

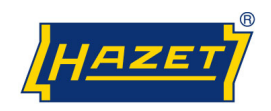

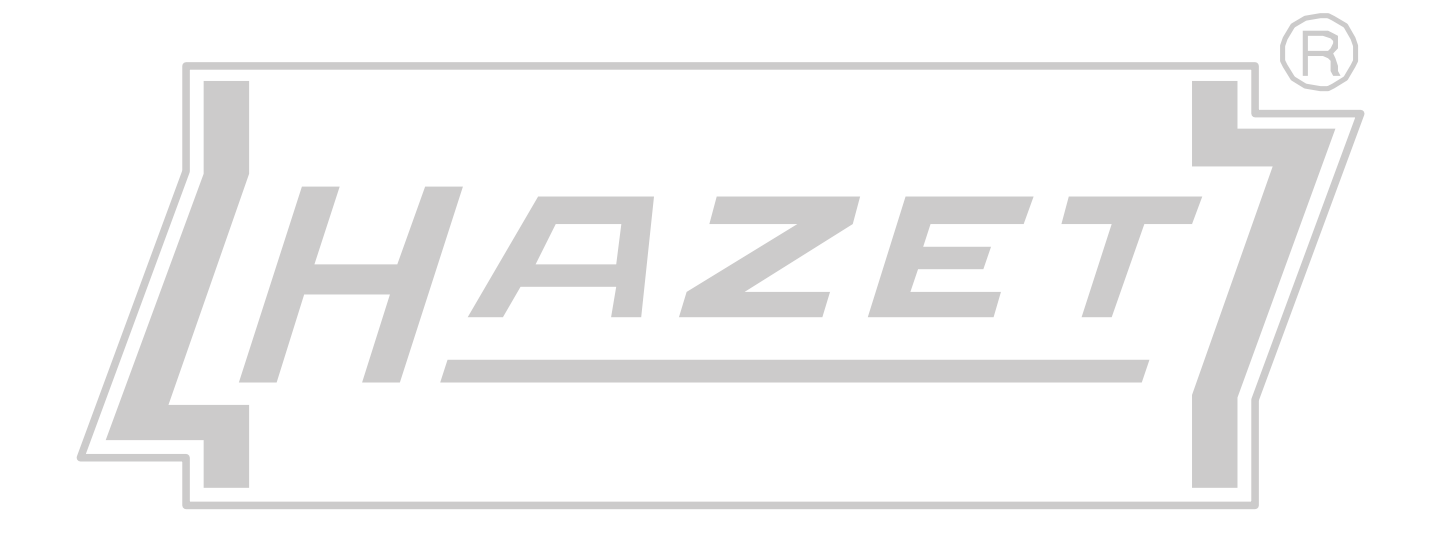

**Seite 24 von 24**